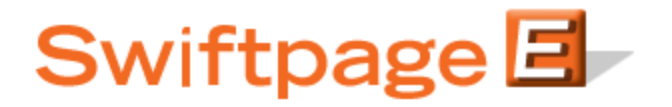

**Quick Start Guide to:**

## **Linking Images to the Internet**

This Quick Start Guide will detail how to link an image to a web address.

1. Click the Content Editor tab and select Image Options.

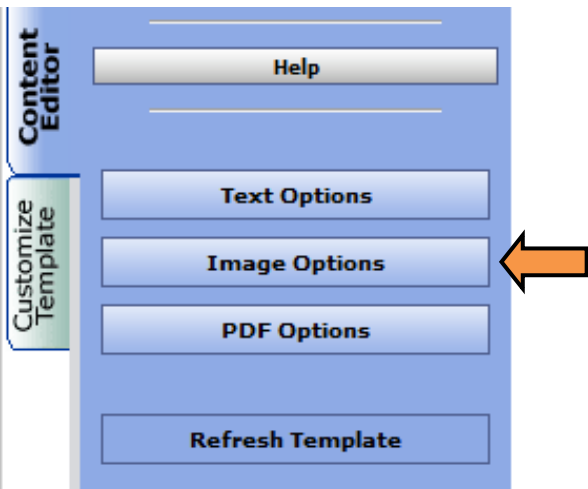

2. Select the Window which contains the image you would like to use as a link and then click Link to Survey/Web.

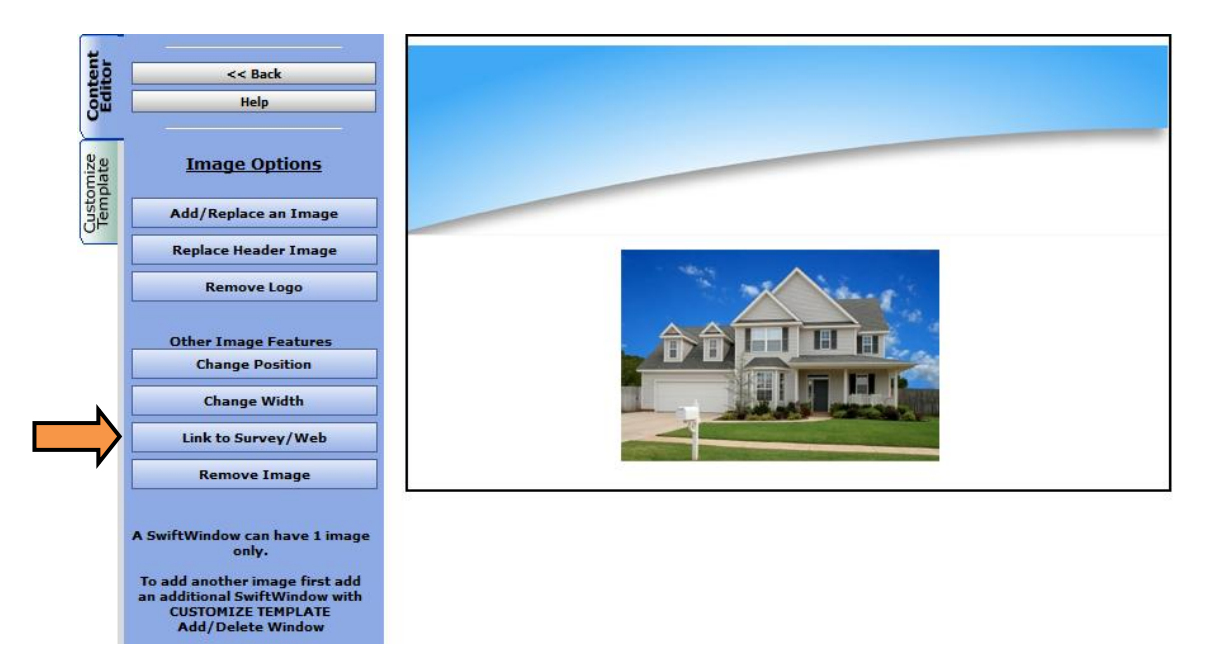

3. Click Link to web address.

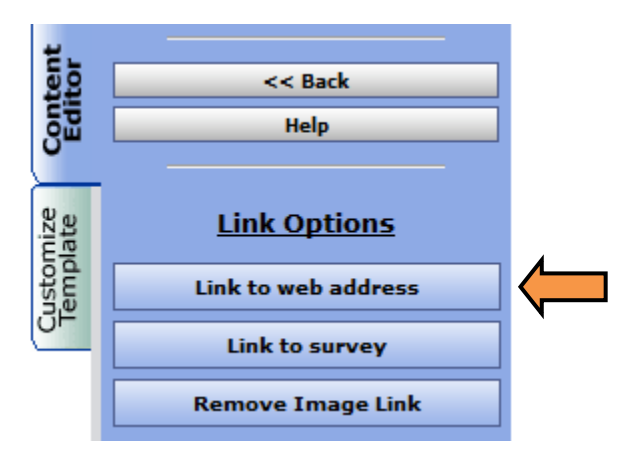

4. Enter the URL in the field provided and click Submit.

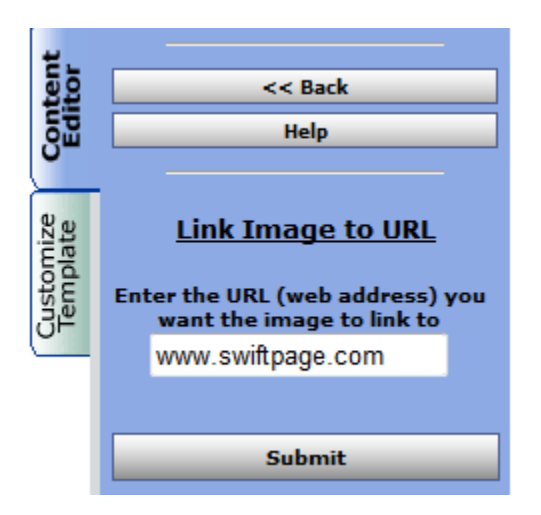